## **COMMENT ALIMENTER LA CARTE CANTINE SUR ECOLEDIRECTE ?**

Sur l'espace famille (sur la gauche de l'écran) / Paiement en ligne

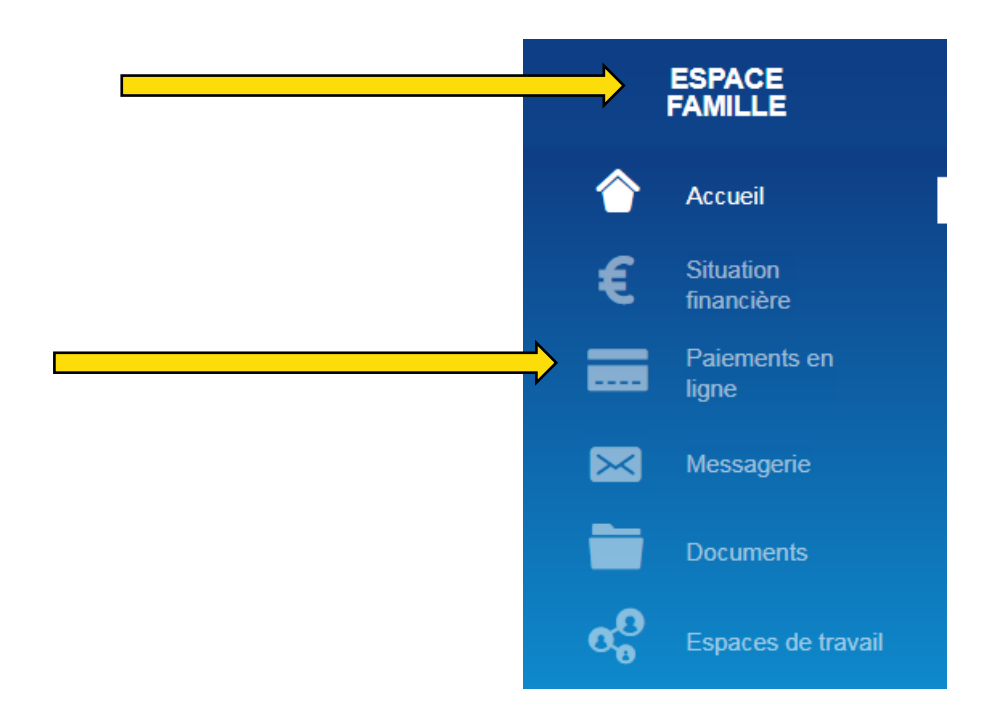

La page « Les règlements proposés » s'ouvrent. Cliquez sur « Ajouter au panier » <sup>2</sup>

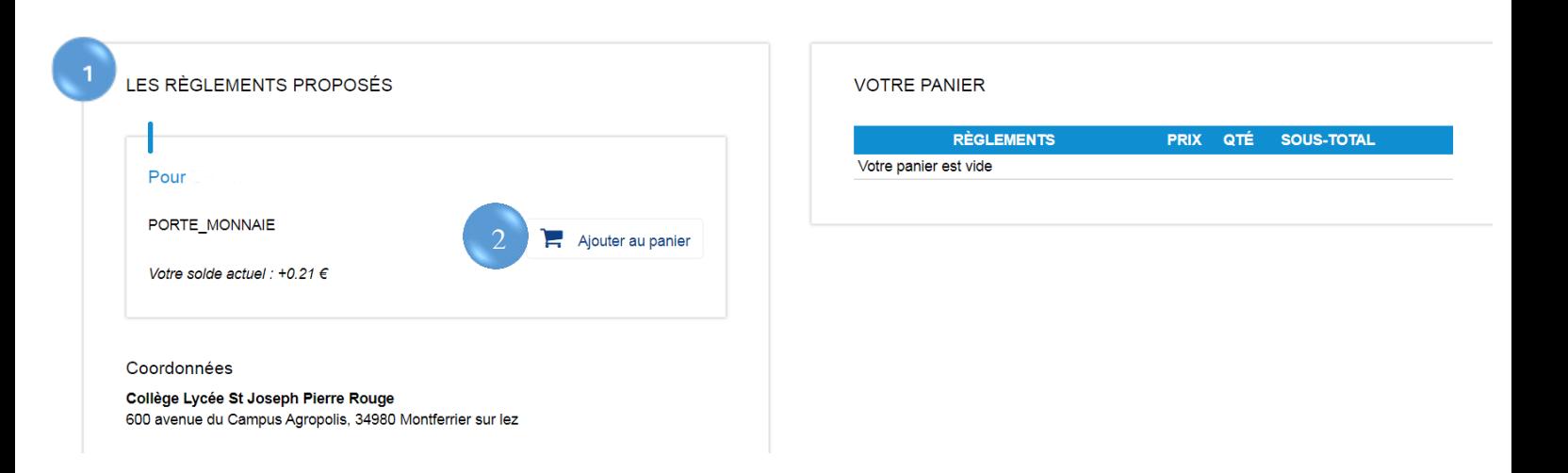

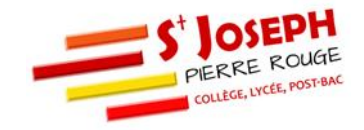

A droite de l'écran apparait « Votre panier »

Choisissez le montant que vous souhaitez rajouter sur la carte cantine 4

## Cliquez sur « Payer » 5

3

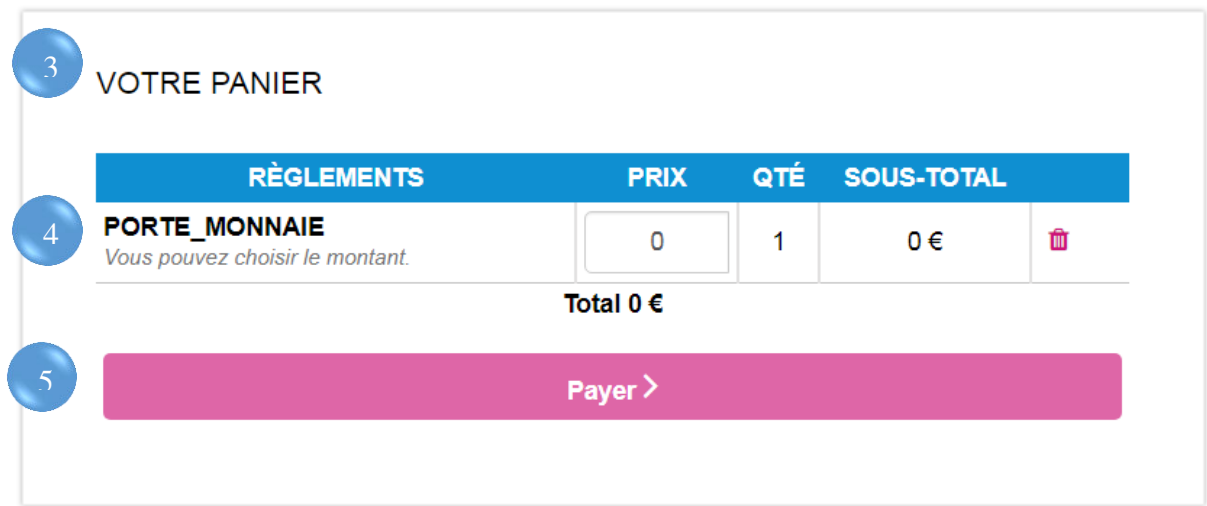

Une fenêtre « validation de la commande » apparait

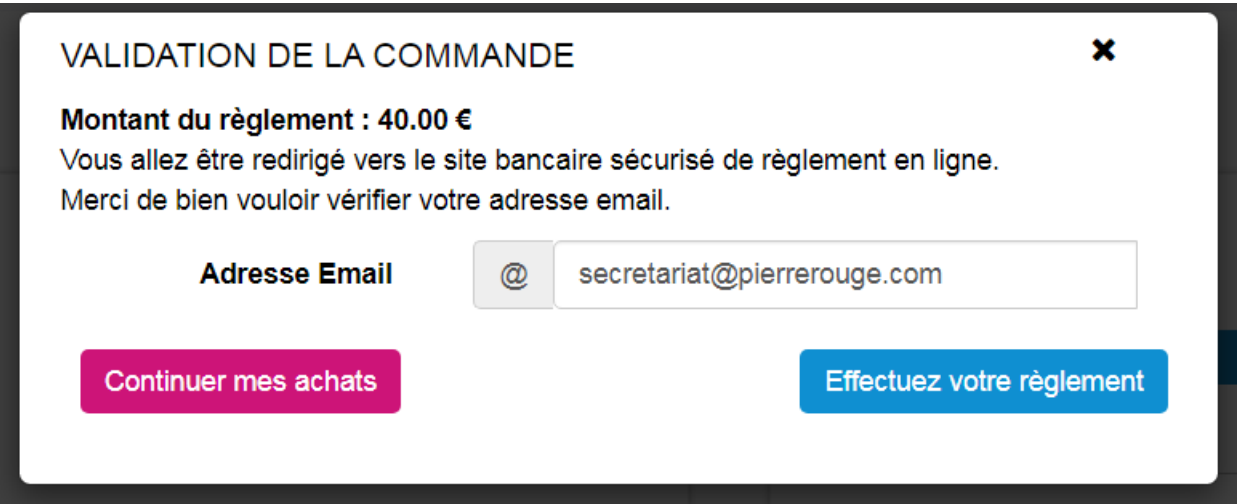

Afin d'être redirigé vers le site bancaire sécurisé de règlement en ligne, cliquez sur « Effectuez votre règlement » en ayant vérifié avant votre adresse mail

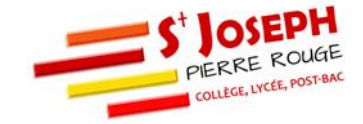

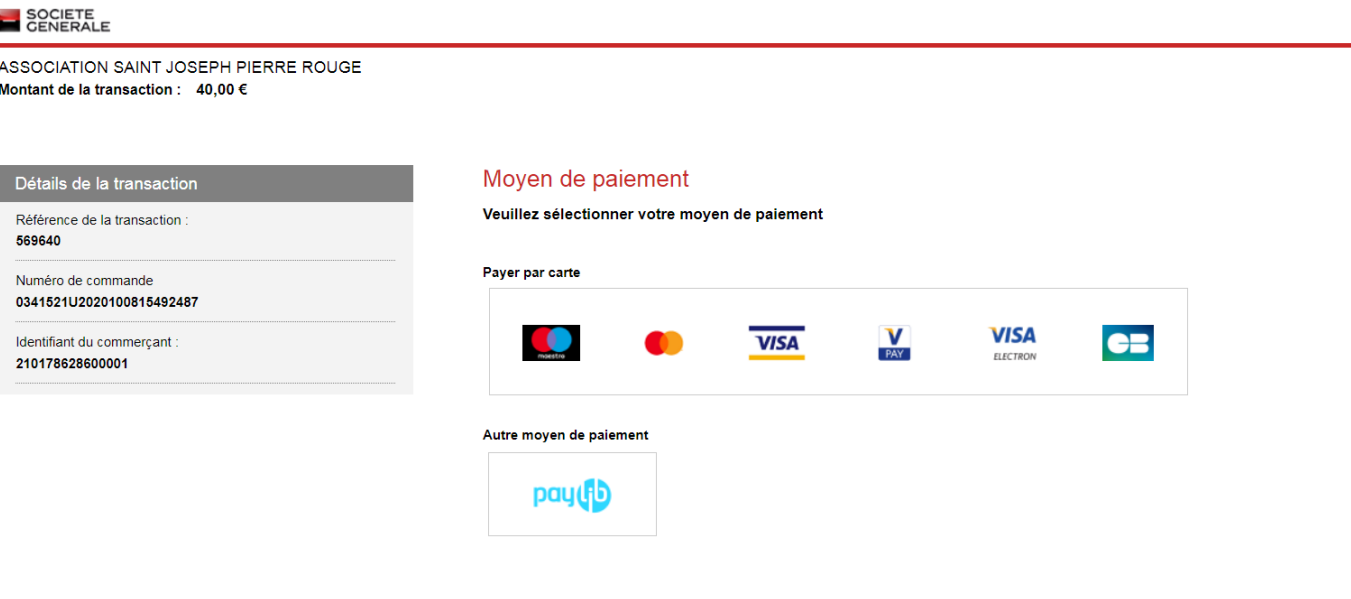

Sélectionnez votre moyen de paiement par carte ou PayLib *(Paylib est le même système de paiement que PayPal pour plus d'informations, vous pouvez contacter votre banque)* 

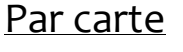

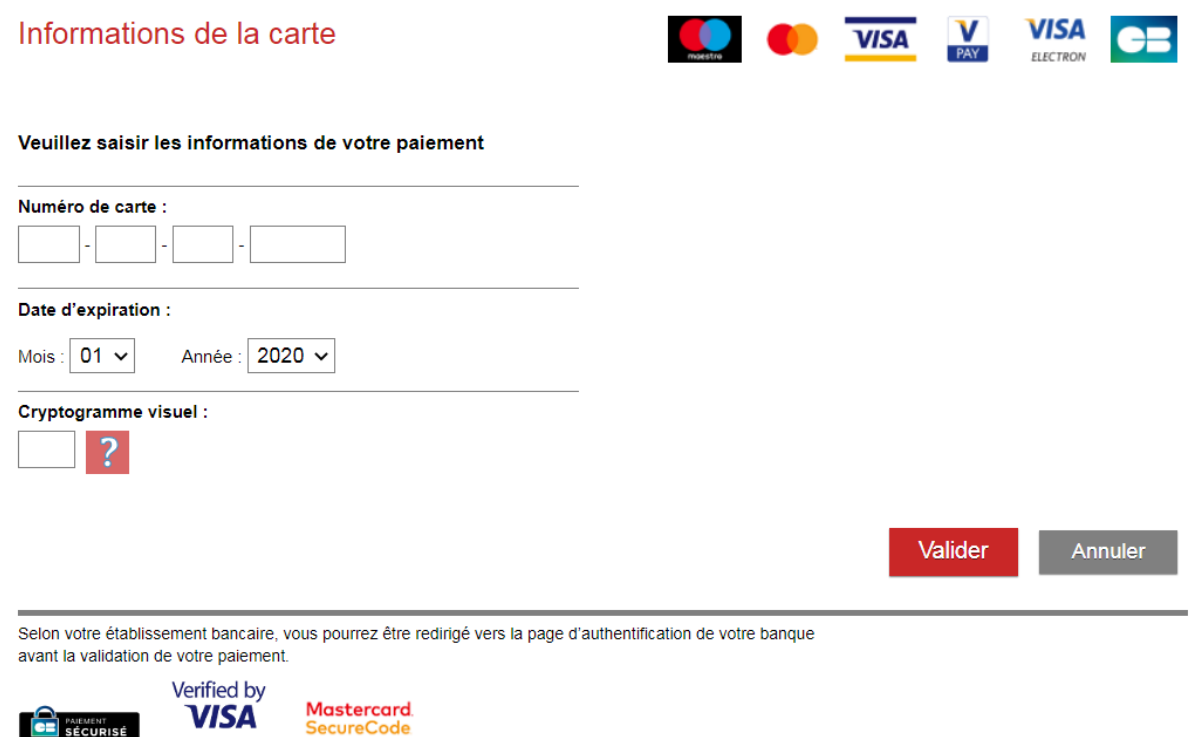

Vous pouvez maintenant saisir les informations de votre carte bancaire et valider la transaction

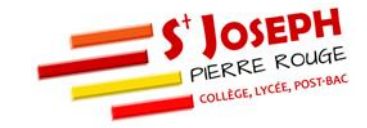

Annuler